## How to Add A Forwarding Email Address

- \* This was done through Gmail. Please check your chosen email provider's settings for forwarding options
  - Look for the gear in the top right of the window, it will be below the Google account initial (for example, the purple circle as seen in Figure 1). Then click on it to find a list of options. Click on Settings.

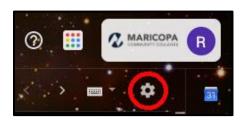

2. On the **Settings** page, look for the **Forwarding and POP/IMAP** tab.

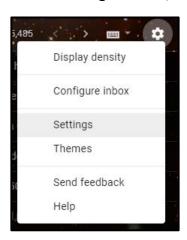

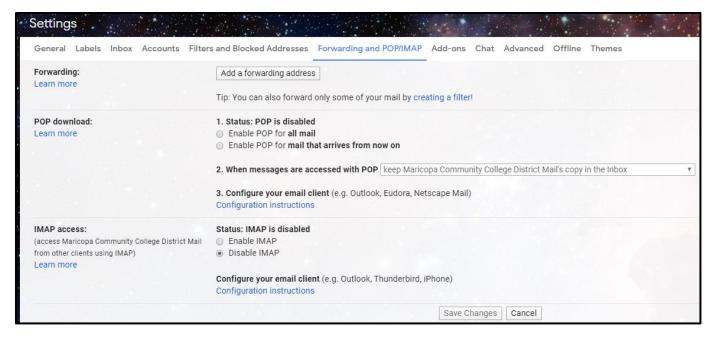

3. Click on **Add a forwarding address**, and a prompt will appear, asking for an email address. When done, hit **Next**, and then click **Proceed** to continue the process or cancel, if not ready or email address is incorrect.

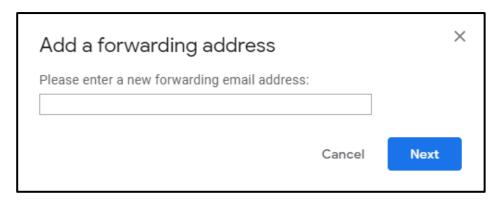

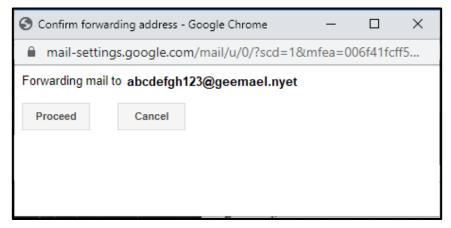

4. A verification email will be sent to that account. Make sure that the desired account is accessible.

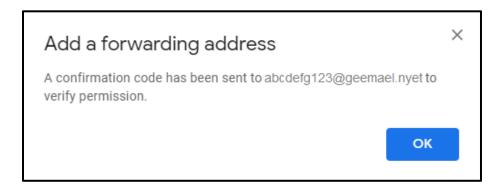

5. Sign into the desired account. The verification email may take a minute to send. The message should look like this:

Maricopa Community College District Team <forwarding-noreply@google.com>
to me ▼

bobby.bobberson@cgc.edu has requested to automatically forward mail to your email address abcdefgh123@geemael.nyet@gmail.com.

Confirmation code: 401819030

To allowbobby.bobberson@cgc.edu to automatically forward mail to your address, please click the link below to confirm the request:

https://mail-settings.google.com/mail/vf-%5BANGjdJ8CYDxV9GEFzSBA2yR0HCffRdx-8YT

If you click the link and it appears to be broken, please copy and paste it into a new browser window. If you aren't able to access the link, you can send the confirmation code
401819030 to bobby.bobberson@cgc.edu.

Thanks for using Maricopa Community College District!

Sincerely,

6. Ensure that the message was sent from the original account. This email message should contain a link to allow forwarding access, and a confirmation code to enter. If the link is clicked first, entering the confirmation code is not necessary.

| Verify abcdefgh123@geemael.nyet | \ | Verify | Re-send email Remove address |
|---------------------------------|---|--------|------------------------------|
|                                 |   |        |                              |

## How to Remove

If you wish to remove the forwarding address, go back to the **Forwarding and POP/IMAP** tab. Click on the forwarding address to see a dropdown menu. Select the last option **Remove [email address]**. A prompt will appear to confirm or cancel the removal. This can also be done at any time.

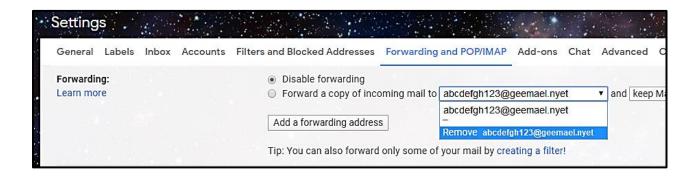

A prompt will appear to confirm or cancel the removal. This can also be done at any time.

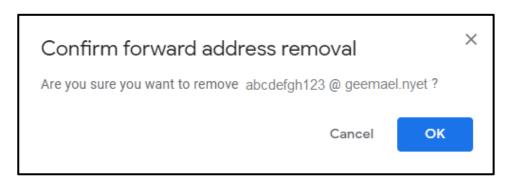

Please refer to the Google Help guide on this topic for troubleshooting steps, as well as answers to more specific questions: <a href="https://support.google.com/mail/answer/10957">https://support.google.com/mail/answer/10957</a>